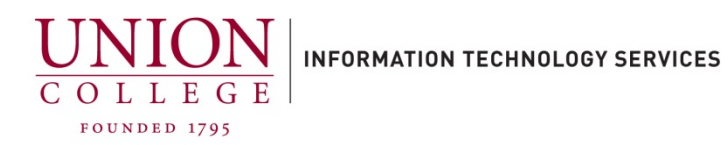

**How to set up and manage your Personal Directory Online**

The easiest way to add numbers to your Personal directory is through the Self Care Portal. If you are trying to manage your Personal directory online from off-campus, you must connect to the Union VPN first.

VPN URL[: https://union.teamdynamix.com/TDClient/1831/Portal/KB/ArticleDet?ID=56060](https://union.teamdynamix.com/TDClient/1831/Portal/KB/ArticleDet?ID=56060)

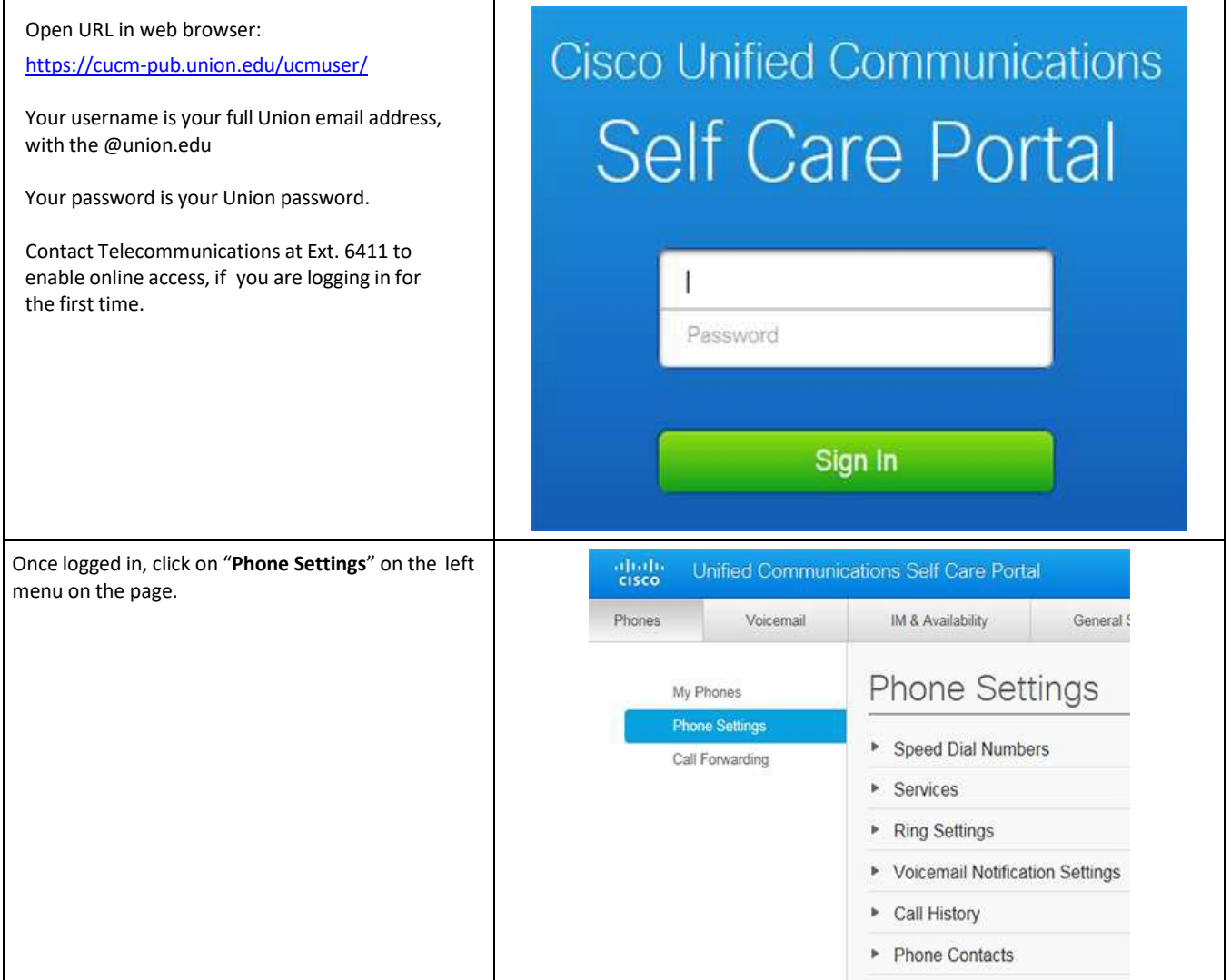

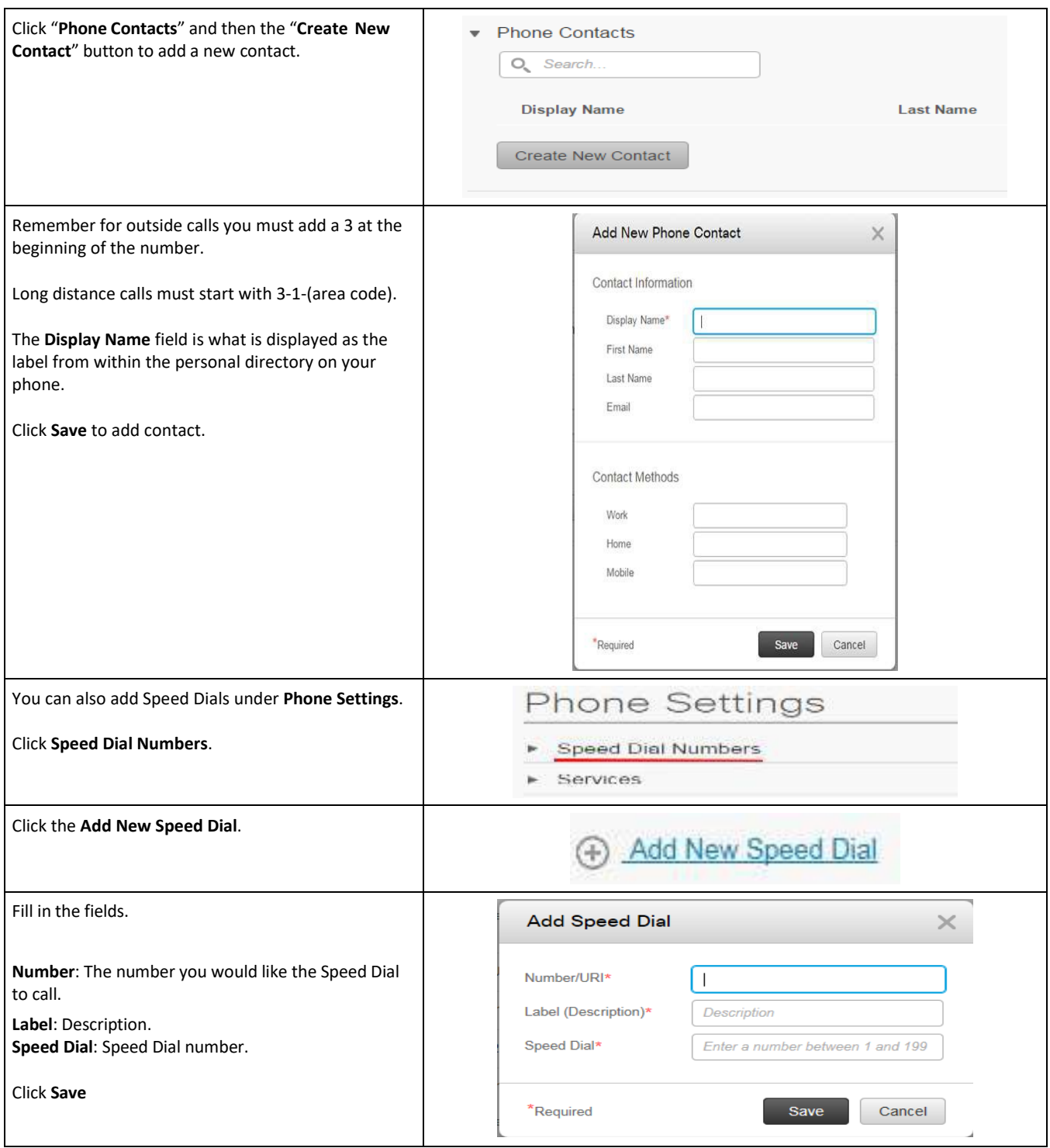

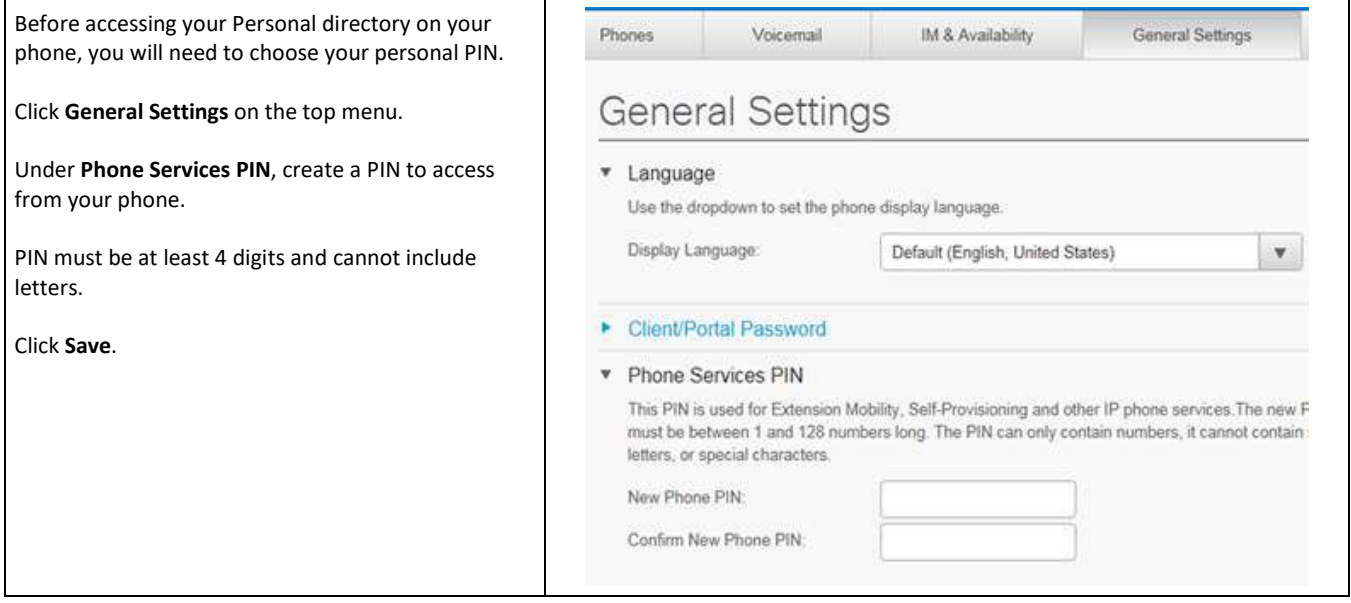

## **Search for an Entry on your Cisco Phone – Personal Directory**

- 1. Press the **Contacts** button .
- 2. Select **Personal Directory**. (Use the Navigation pad and **Select** button to scroll and select.)
- 3. Sign in to **Personal Directory** using your **UserID** and **PIN**.
- 4. Select **Personal Address Book**.
- 5. Select one, all, or none of these criteria to search for an entry:
- Last Name
- First Name
- Nickname

Tip: To view all entries, leave fields blank and press the **Submit** softkey.

- 6. Select the personal address book entry that you want to dial.
- 7. Press the **Dial** softkey